# **APUNTE Nº 3**

INFORMATICA Y TECNOLOGÍAS DE LA INFORMACIÓN Y LAS COMUNICACIONES (T.I.C.)

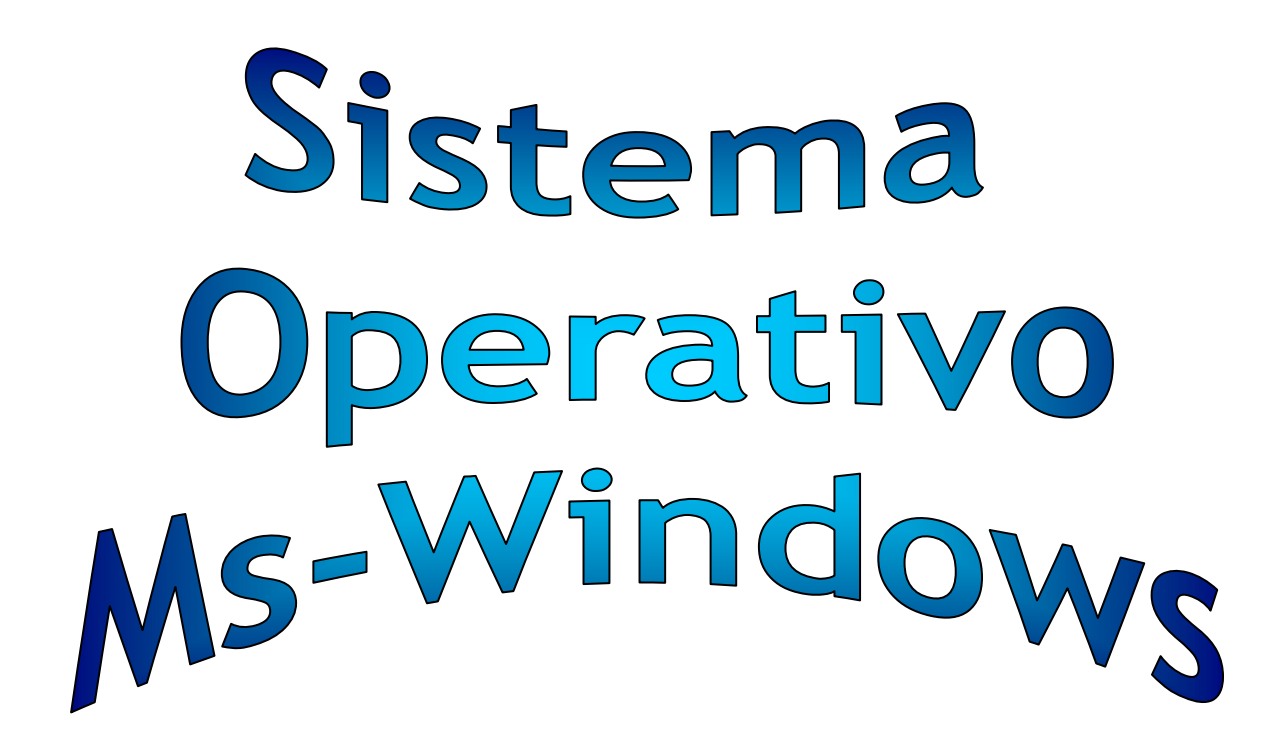

**Material de Consulta para Alumnos y Docentes (Actualizado marzo 2010)** 

*Material editado por la Prof. Mónica Alejandra Lobaiza*

#### **MS-WINDOWS**

**Microsoft Windows** es un sistema operativo confiable, amigable, fácil de operar, creado para trabajar en computadoras hogareñas o P.C. (Personal Computer). Se basa en un entorno estrictamente gráfico e intuitivo. Provee todas las herramientas que necesitamos para el manejo, uso y configuración de aplicaciones, archivos y dispositivos físicos de la PC. Su característica principal reside en que las aplicaciones, objetos y/o programas se muestran en forma de ventanas (de ahí su nombre). También cobra gran importancia el uso del mouse para movernos en su entorno de manera práctica.

Las versiones del sistema son: MS-Windows '95; MS-Windows '98, MS-Windows ME (Millenium) , MS-Windows 2000, Ms-Windows XP, Ms-Windows Vista y el actual Windows 7.

Al iniciar Windows, visualizamos una primer pantalla, llamada **ESCRITORIO**, el cuál se compone por: un fondo o papel tapiz; una barra de tareas; los iconos; el botón inicio y el reloj.

Cada uno de estos objetos son configurables. Eso significa que podemos cambiarle su aspecto, su apariencia, su ubicación, controlar su tamaño, su nombre, etc.

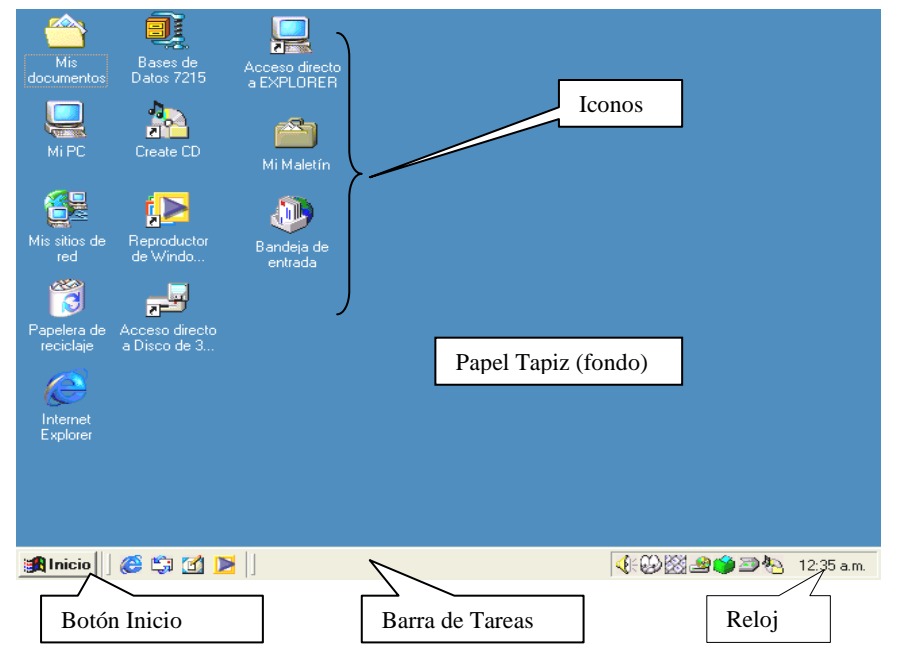

Los **ICONOS** representan objetos, aplicaciones, documentos, periféricos, accesos directos, carpetas, archivos, unidades de disco, etc. Los podemos configurar de la siguiente manera:

-Desde el botón Inicio -> Configuración -> Panel de Control -> *Propiedades de pantalla*, seleccionamos la solapa -> Apariencia y el cuadro correspondiente al Elemento -> Icono.

-También podemos realizar un clic en el fondo del escritorio con el botón derecho o secundario del mouse y utilizar la opción *propiedades*.

El **RELOJ** muestra la fecha y la hora del sistema y la toma como actual. Para actualizarla se accede al reloj con doble clic, o se utiliza el botón derecho sobre la hora y se va al menú Ajustar fecha y hora o desde el botón inicio ->Configuración ->Panel de control y doble clic sobre el icono fecha y hora y se configuran los datos correspondientes.

La **BARRA DE TAREAS** es útil para visualizar las ventanas que se encuentran minimizadas y acceder al botón de inicio. Podemos cambiarla de lugar haciendo clic sostenido en cualquier lugar vacío de la barra y moverla rápidamente hacia el sector que se desee. También se podrá utilizar las propiedades de la barra haciendo clic con el botón derecho en ella y utilizando las opciones de propiedades para poder: Ocultarla, colocarla Siempre Visible, que se muestren Iconos Pequeños en el menú inicio y que muestre o no el Reloj.

El **PAPEL TAPIZ** es el elemento más divertido y personalizado que cuenta el escritorio. Podemos colocar una imagen prediseñada, un dibujo personalizado, textos o algún archivo bajado de la Red de Internet. Para poder configurarlo debemos ir al Panel de control, desde ahí a Pantalla y a la solapa Fondo. Allí veremos una lista de imágenes o diseños que podemos elegir con un simple clic.

**El ESCRITORIO es útil para organizar los objetos que se utilizan comúnmente. Las carpetas y objetos preferidos pueden dejarse en el escritorio ya sea instalados o como accesos directos para facilitar la búsqueda de los mismos y tener acceso a ellos más rápidamente.** 

Los ICONOS básicos que se encuentran en el escritorio son:

- MI PC
- Papelera de reciclaje
- Mis documentos
- Accesos Directos

Cuando se hace Doble Clic en un icono se abre y visualiza una ventana. Todas las ventanas de Windows tienen los mismos elementos, a saber:

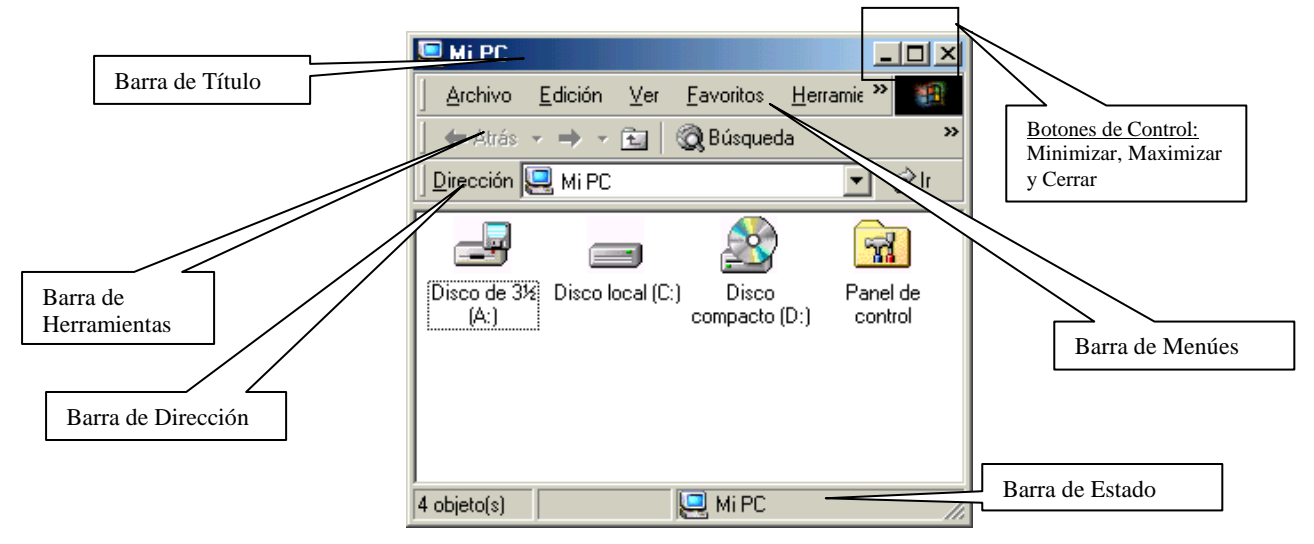

Cuando trabajamos con ventanas, utilizamos constantemente los botones de control. Ellos nos permitirán: **Maximizar una ventana**: Muestra la ventana en su máximo tamaño. Ocupa toda la pantalla. Es una ventana activa.

**Minimizar una ventana**: Coloca la ventana a su menor tamaño. Y una ventana minimizada se aloja en la barra de tareas. Una ventana minimizada es una ventana activa (sigue ocupando lugar en la memoria).

Ej: Ventana Minimizada

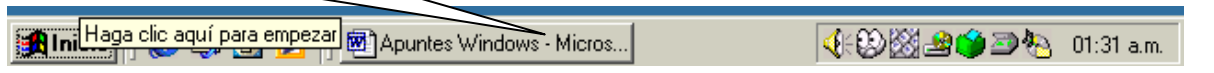

**Cerrar una ventana**: Cuando se cierra una ventana, la misma se mostrará nuevamente como icono. Si la ventana abierta representa una aplicación, al cerrarla, se está saliendo del programa o aplicación.

# **Para achicar o agrandar una ventana:**

Si posicionamos el puntero del mouse en los bordes de la ventana, veremos como el puntero se convierte en una doble flecha, esto nos permitirá achicar o agrandar el tamaño de dicha ventana.

**Restaurar una ventana:** Al restaurarla, ésta vuelve al último tamaño que tenía la ultima vez que se utilizó. Esta acción se realiza presionando el botón de restaurar cuando la ventana se encuentra maximizada.

#### **Mover una ventana:**

Para poder mover o desplazar la ventana a otro lugar del escritorio, debemos hacer un clic sostenido en la barra de título y llevarla arrastrando hacia el lugar que deseemos.

Windows tiene la característica de poder trabajar con varias ventanas abiertas al mismo tiempo. Y de esta manera poder manipular y trasladar información de una ventana o aplicación a otra, mediante el mouse, los iconos de las barras de herramientas, las teclas rápidas o los menúes. Esta característica se denomina Multitarea o multifunción.

Si tenemos varias ventanas abiertas y no podemos visualizarlas normalmente a todas, podemos hacer clic con el botón derecho sobre la barra de tareas, y encontraremos las opciones de: **Cascada, Mosaico horizontal y Mosaico vertical**. Así podemos organizar dichas ventanas de maneras diferentes en el escritorio y poder trabajar con ellas.

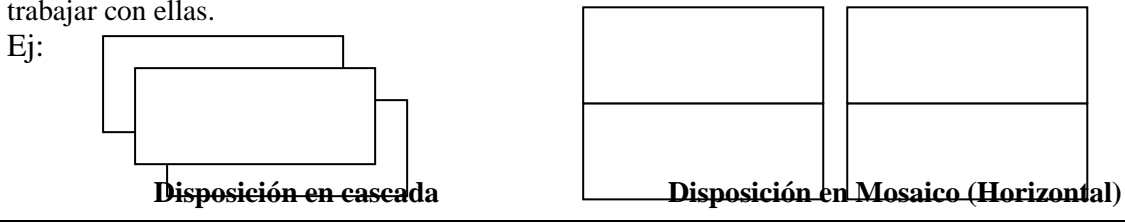

*Prof. Mónica Alejandra Lobaiza de Bogado \* Página - 3 -* 

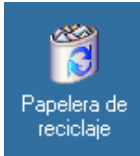

PAPELERA DE RECICLAJE: Es un sector del disco rígido, por lo general es el 10% del total del disco, destinado a guardar elementos que hayan sido eliminados durante el proceso, dichos elementos pueden ser archivos, documentos, programas, etc. con la posibilidad de poder recuperarlos. Sólo se recuperarán aquellos elementos que hemos eliminado de la Unidad C: (disco rígido).

**Para Recuperar archivos o cualquier otro elemento**: Abrimos la papelera de reciclaje, seleccionamos el icono que representa el objeto eliminado, y vamos al menú archivo y a la opción recuperar o restaurar. Automáticamente el objeto vuelve al lugar de origen.

**Depuración de archivos**: Si la papelera se encuentra llena en exceso, podemos purgar su interior seleccionando del menú archivo la opción de Vaciar papelera de reciclaje. El método de depuración es también automática. Cuando se encuentra llena en exceso, va depurándose por sí sola, eliminando los primeros objetos eliminados hasta llegar a los últimos o recientes.

**BOTON INICIO:** La mayoría de las actividades del equipo pueden iniciarse desde el botón "Inicio". Incluso los usuarios más expertos optan por la comodidad del menú inicio como punto principal del sistema. Se utiliza este botón para apagar el sistema y cerrar la sesión de Windows.

Para agregar elementos nuevos al menú inicio, se puede arrastrar dicho elemento mediante el mouse y soltándolo sobre el botón inicio.

Para quitar elementos no deseados del botón inicio, se hará un clic sostenido en el elemento y se arrastrará hasta el fondo del escritorio.

> Programas / Todo los programas: Presenta una lista de los programas

El menú inicio estándar cuenta con los siguientes elementos:

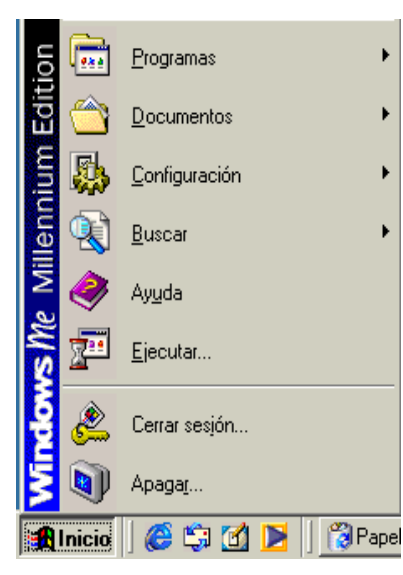

que podrá ejecutar o iniciar. Documentos / Documentos Recientes: Presenta una lista de los documentos (archivos) que se abrieron últimamente. Configuración / Panel de control: Presenta una lista de configuraciones del sistema que se podrán cambiar o agregar. Buscar: Permite buscar carpetas o archivos para ubicarlos fácilmente. Ayuda: Ejecuta la ayuda de Windows. Es muy importante para el operador

Internet Mis documento Documentos recientes Correo electrónico<br>Microsoft Office Outlook Mis imágenes **Windows Live**<br>Messenger Mi música **IMIPC** W Microsoft Office Word 2003 Mis sitios de red Minamn<sup>3</sup> Panel de control Configurar acceso y<br>programas predeterm 9 **Speedy** Reproductor de Wind<br>Madia Conectar a Impresoras y faxes EPSON Scan lb. (2) Ayuda y soporte técnico Bloc de potas **D** Buscar  $\Box$  Ejecutar. Todos los programas ▶ Cerrar sesión **O** Apagar equipo Thicio @ @ % <sup>></sup> D Apunte Windows - Micro...

**USUARIO** 

Ejecutar: Colocando el nombre de la

aplicación (archivo ejecutable) se podrá ejecutar o abrir rápidamente dicho programa.

Cerrar sesión: Si se trabaja con PC que están conectadas en red, podemos configurar nuestra sesión de trabajo cada vez que utilizamos la computadora. También, para la conexión a Internet.

que recién se inicializa en el tema.

Apagar / Apagar equipo: Se accede al menú de reiniciar o apagar el sistema. Lo utilizamos cuando terminamos de trabajar en él, previamente debemos cerrar todas las ventanas que estén abiertas. Para evitar dañar archivos, **cierre siempre Windows antes de apagar la PC.** 

**PANEL DE CONTROL**: El panel de control es una aplicacion especial que contiene las propiedades para los objetos claves del sistema. Desde aquí podemos actualizar, modificar o instalar el hardware y el software

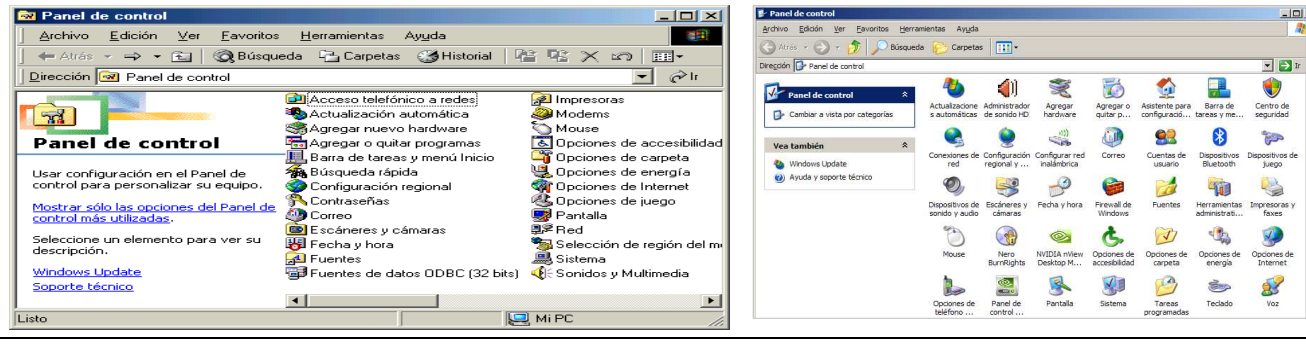

*Prof. Mónica Alejandra Lobaiza de Bogado \* Página - 4 -* 

### del equipo.

Los PERIFÉRICOS que se pueden configurar desde esta ventana son: mouse, teclado, impresora, modem, fax, parlantes, escanners, monitor, micrófono, joystick, cámaras, etc.

También podemos agregar o quitar programas (software) para su instalación o desinstalación del equipo. Configurar la fecha y hora actual, el idioma, el servidor a Internet, las contraseñas, etc.

# **Los iconos más importantes y sus funciones:**

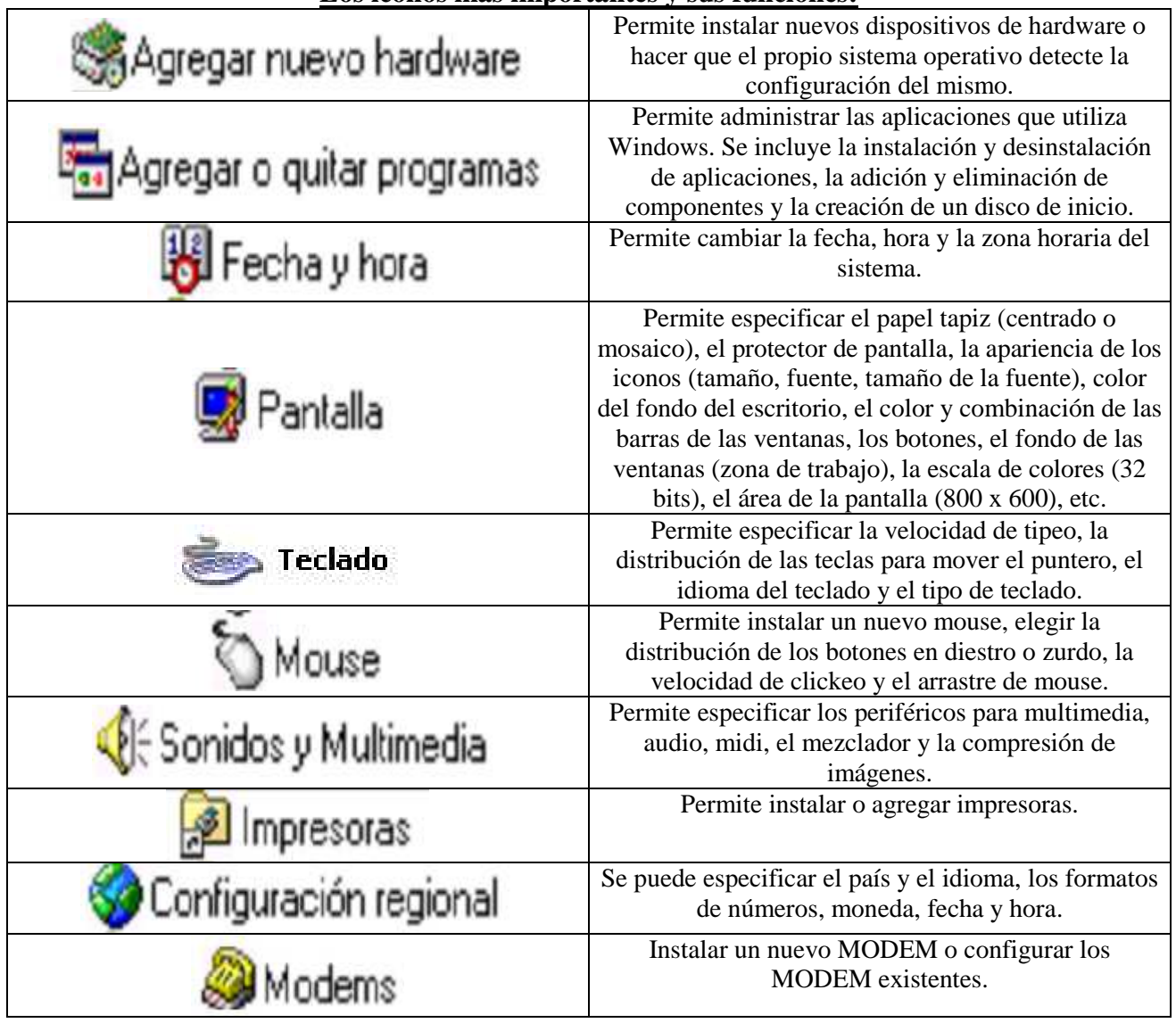

# **EL EXPLORADOR DE WINDOWS**

El explorador permite ver tanto la jerarquía de carpetas del equipo como todos los archivos y carpetas contenidos en cada unidad de disco seleccionada y administrarlos según su preferencia. Este programa es de especial utilidad para poder copiar, cortar, mover y eliminar archivos o carpetas. Para poder copiar o mover archivos o carpetas, se podrá arrastrar el objeto seleccionada hasta el lugar indicado visualizándolo en la misma ventana.

# **Diferencia entre Abrir y Explorar:**

En Windows los objetos pueden agruparse en carpetas que pueden abrirse o explorarse.

- Abrir: Cuando se hace doble clic sobre un objeto con el botón primario del mouse, se está abriendo un objeto. Cuando se abre un objeto aparece una nueva ventana que activa la aplicación (la ejecuta), . Cuando se abren varios objetos, en el escritorio aparecerán cada uno en ventanas diferentes.
- Explorar: Cuando se hace clic en un objeto con el botón secundario del mouse aparece un menú que ofrece varias opciones, como por ejemplo explorar. Si se elige explorar aparece una ventana de panel doble:

Extremo izquierdo: los archivos y carpetas en el contexto (jerarquía) de todo el sistema.

Extremo derecho: la misma vista que se produciría si se abriera el objeto. Cuando se abre un objeto en el explorador aparece la misma disposición de ventanas mostrando el contenido del nuevo objeto.

Del lado izquierdo de la ventana del explorador podemos visualizar la jerarquía de los elementos de la PC , cuya información está organizada en una estructura arbolar, llamada árbol de directorios.

Las carpetas que tienen el símbolo  $\pm$  a la izquierda, se debe a que en ellas hay contenidas otras carpetas llamadas sub-carpetas. Si presionamos este símbolo se desplegará el contenido de ella y se mostrará un signo

**–** que utilizaremos si queremos contraer el contenido de la misma. Por lo tanto, el árbol de directorios queda explicado en el siguiente ejemplo:

La unidad de disco C: representa la raíz de dicho árbol. La base donde colocamos y guardamos toda la información referente a nuestro equipo y los trabajos realizados.

Las carpetas son las ramas de ese árbol, cuyas ramas principales (carpetas) pueden contener o no ramas secundarias (sub-carpetas) de las cuáles salen las hojas (archivos).

# **El menú Ver del explorador:**

Se utiliza para realizar la mayoría de las personalizaciones de la vista de los objetos. Por ejemplo:

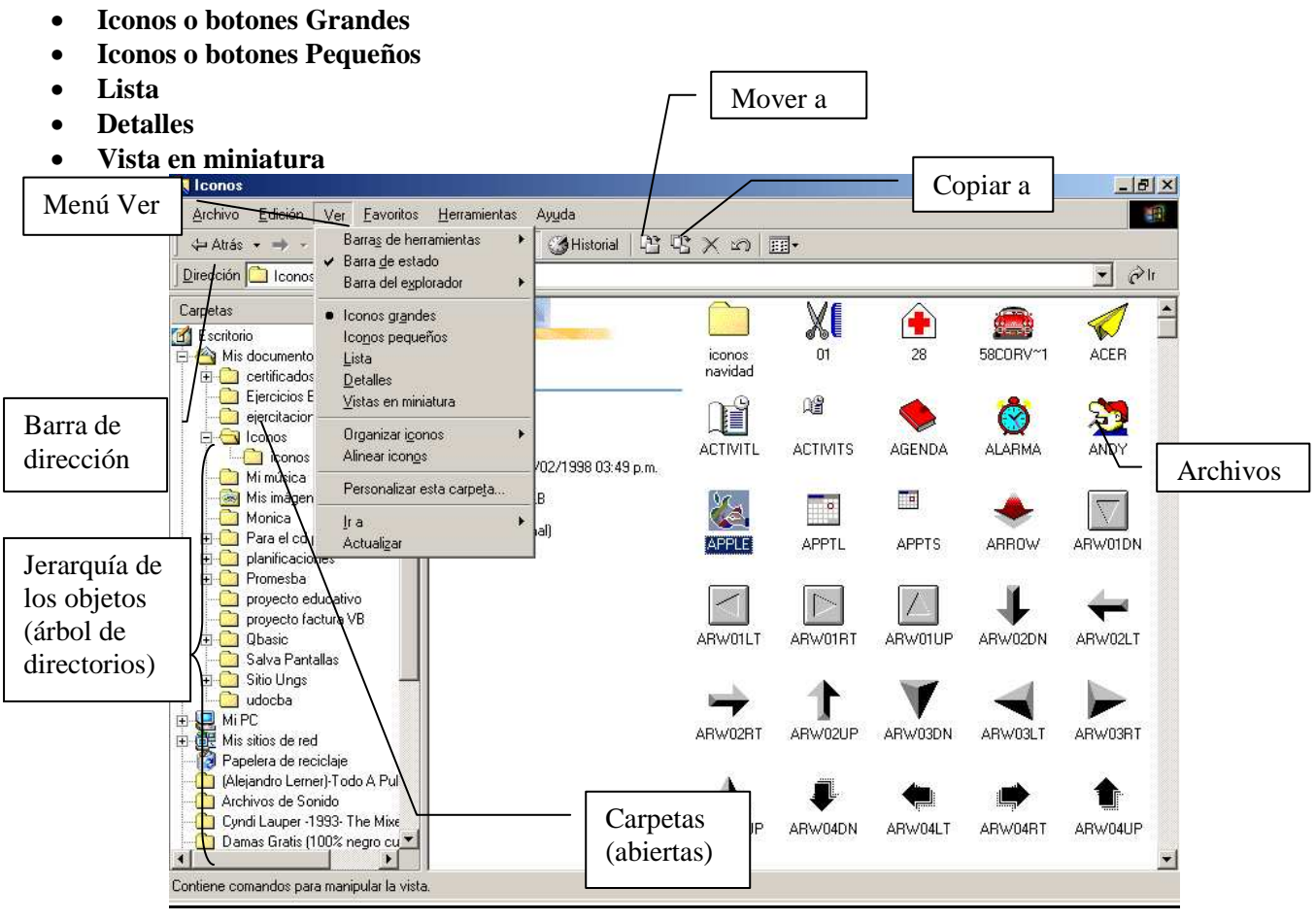

# **CARPETAS, ARCHIVOS Y UNIDADES DE DISCO:**

UNIDADES DE DISCO: Son un medio físico en el cual podemos guardar y leer información organizando la misma mediante el uso de carpetas. Las unidades básicas son las siguientes, dependiendo de cada PC:

- Disco de 31/2" (A:) : Representa la unidad de disquetera, en la cuál colocamos el disquete.
- Disco local (C: ) : Representa el disco rígido.
- Disco compacto (D: ): Por lo general representa a la unidad de lectora de CD-ROM o DVD-ROM.
- Disco CD-RW (E:): Por lo general representa a la unidad grabadora de CD-ROM o DVD-ROM.

CARPETAS: Es una división o sector de una unidad de almacenamiento, originada con el propósito de organizar la información que almacenamos en un disco. Generalmente una aplicación está representada mediante el icono de carpeta. Una carpeta es la subdivisión de una unidad o de otra carpeta.

ARCHIVOS: Es la mínima porción de información almacenada en una unidad de almacenamiento. A su vez estan integrados por datos. Pueden ser de distintos tipos, como documentos, imágenes, textos, sonidos, etc. que están guardados en carpetas o en unidades de disco. Representan los trabajos que han sido creados y guardados por el usuario; también algunos archivos son de tipo datos, que forman parte de los programas para que estos puedan funcionar.

A los archivos se los representa con un icono de hoja. Es una porción de información destinada a guardar datos. El dibujo del icono que los representa, nos informa acerca del programa en que fueron creados.

#### **CÓMO CREAR , CAMBIAR NOMBRE Y ELIMINAR CARPETAS /SUBCARPETAS:**

- Abra la Ventana Mis documentos o cualquier Unidad de disco.
- Desde el menú archivo, seleccione Nuevo y luego Carpeta. O puede posicionarse en un lugar vacío de la ventana y con el botón secundario del mouse, seleccionar Nuevo y luego Carpeta.
- Cuando aparezca el icono de la carpeta nueva, automáticamente el nombre estará seleccionado (pintado de azul), por lo tanto podrá escribir directamente usando el teclado, el Nombre que desee colocarle a esa carpeta.
- Para cambiar el nombre, simplemente seleccione la carpeta con un solo clic y con el botón derecho, ubique la opción Cambiar nombre.
- Para eliminar carpetas, simplemente posicione el puntero seleccionándola y luego usar el botón Supr (suprimir o Delete) del teclado o el con botón derecho, la opción Eliminar.
- Para crear una subcarpeta, deberá abrir con un doble click una carpeta y luego dentro de ella repetir los pasos señalados.

### **COPIAR, CORTAR; MOVER Y PEGAR INFORMACIÓN:**

Podemos utilizar el menú **EDICIÓN** del explorador y allí encontraremos las opciones de copiar, cortar y pegar. Otras opciones más prácticas y rápidas son las siguientes:

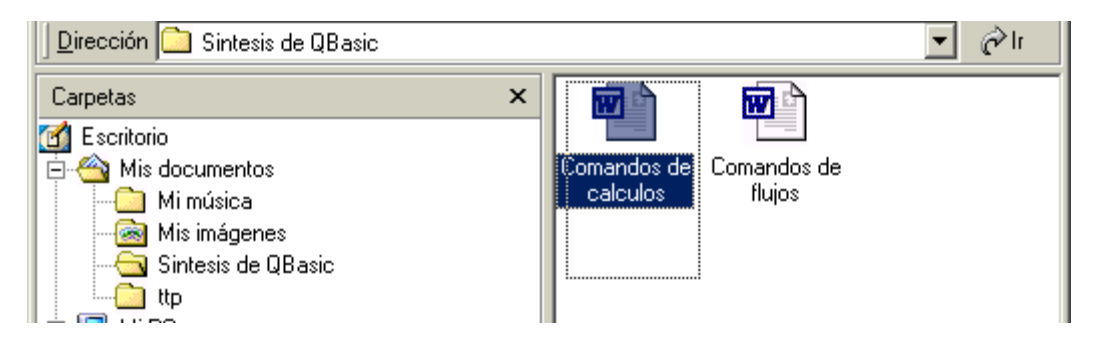

Mediante el uso del mouse y el teclado podemos seleccionar los archivos para poder copiarlos, cortarlos o moverlos de lugar.

**Para selección consecutiva de archivos:** Realizar un clic sostenido con el puntero del mouse en un lugar vacío de la zona de trabajo, y seleccionar los iconos que se necesiten mediante la técnica de la "**Red**", envolviendo a los archivos que se deseen copiar. O realizar un clic en el primer elemento a seleccionar, mantener presionada la tecla SHIFT (Cambio de mayúsculas $\uparrow$ ) y manteniéndola presionada hacer clic en el último elemento a seleccionar.

Luego, soltando la tecla Shift, con el botón derecho del mouse, seleccionar la opción copiar.

**Para selección no consecutiva de archivos:** Realizar un clic con el puntero del mouse en el primer objeto a seleccionar y presionar la tecla CTRL (Control), luego manteniéndola presionada ir clickeando en cada uno de los archivos a seleccionar.

Luego, soltando la tecla control, con el botón derecho del mouse, seleccionar la opción copiar.

Apunte de Informática: Tema "Sistema Operativo Ms-Windows" Dirección <a>
Mis documentos ி⊭ ⊣  $\overline{\phantom{a}}$ Algoritmos  $\blacktriangle$ ~\$untes Windows ष्णि Mis documentos carta Ramy Apuntes<br>Mindow 2 componentes seleccionados. Tamaño total de archivo: 1.75 MB w celula cbc celula  $\frac{1}{2}$  $\sqrt{2}$ 

**COPIAR**: Realiza una copia o duplicado del elemento original. Esta copia queda en el portapapeles hasta que se pegue en algún lugar que se indique.

**CORTAR**: Es sinónimo de quitar o sacar. Quita del lugar original el elemento y lo mantiene en el portapapeles hasta que accionemos la opción de pegar.

**MOVER**: Lleva o mueve (quita) los elementos previamente seleccionados al lugar (carpeta o unidad de disco) que se destine. Para ello seleccionamos el elemento, haciendo clic sostenido arrastramos hasta el lugar que deseamos moverlo y soltamos el botón del mouse.

**PEGAR**: Esta acción permite pegar la información que quedó en el portapapeles en el lugar que se indique. Sucederá cuando posicionemos el cursor en el lugar indicado o seleccionemos la carpeta deseada y utilicemos del menú edición la opción pegar, o botón derecho pegar o el icono de pegar de la barra de herramientas.

### **BÚSQUEDA DE ARCHIVOS**

Un archivo se compone de dos elementos: **Nombre.Extensión** (nombre y extensión). **El nombre puede ser de 1(uno) a varios caracteres como así también varias palabras, en cambio la extensión lo forman 3(tres) caracteres.** 

El nombre lo utilizamos para denominar al archivo y la extensión sirve para identificarlo. Según el tipo de archivo (extensión) sabemos en que aplicación o programa fue creado.

Cuando creamos documentos los guardamos como archivos en carpetas o unidades de disco. En el caso de olvidarnos el nombre de alguno de ellos podemos buscarlo en la unidad de disco donde lo guardamos, (C: ) o (A:), etc. utilizando del explorador de Windows la opción Búsqueda o la opción Buscar del menú Inicio.

#### **Comodines:**

Los comodines informáticos al igual que los de un mazo de cartas, que reemplazan las cartas que no tenemos, de igual forma estos reemplazan los caracteres que no recordamos o no conocemos. Se utilizan para ello, los siguientes símbolos:

 **\*** (símbolo que sirve para reemplazar un número indeterminado de caracteres, o sea un grupo con cualquier carácter o cualquier extensión)

 **?** (símbolo que sirve para reemplazar un carácter, pudiendo utilizar la cantidad de signos que sean necesarios)

Otro elemento importante en la búsqueda es saber y recordar las extensiones de los archivos. Para ello, podemos recurrir a la siguiente tabla:

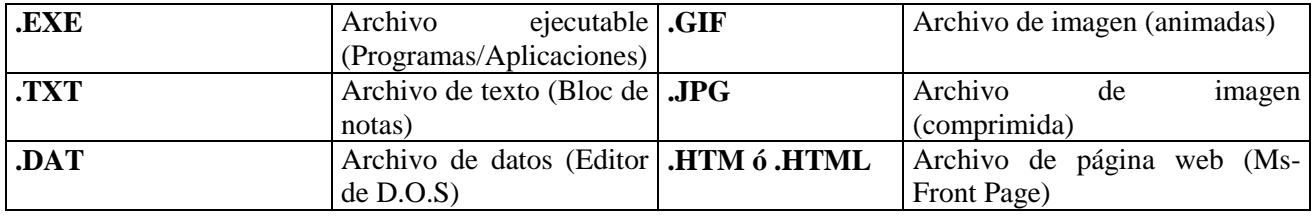

# **TIPOS DE ARCHIVOS (MÁS USUALES):**

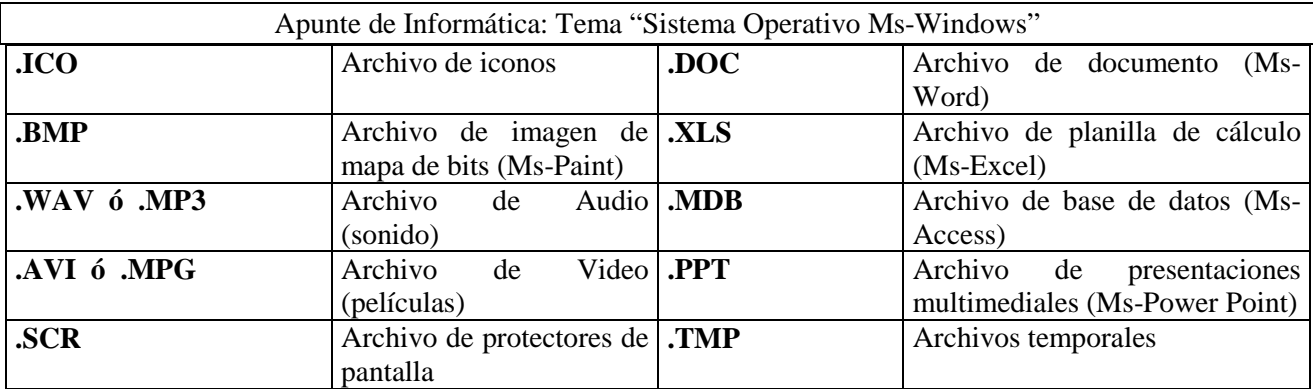

Las búsquedas se pueden hacer teniendo en cuenta no sólo la extensión del archivo sino también los caracteres que forman su nombre o los caracteres del mismo.

### *Por ejemplo:*

Necesitamos listar los archivos hechos en el procesador de texto Word y que empiezan con la palabra INFO: Colocaríamos lo siguiente: **Info\*.doc**

Ahora necesitamos listar los archivos que tengan tres letras como mínimo en el nombre y sean de tipo Texto: Colocaríamos lo siguiente: **???.txt** 

Y si queremos buscar el archivo que tiene la palabra "Empresa" en algún lugar del nombre y que fue creado en Power Point, se haría lo siguiente: **\*empresa\*.ppt** 

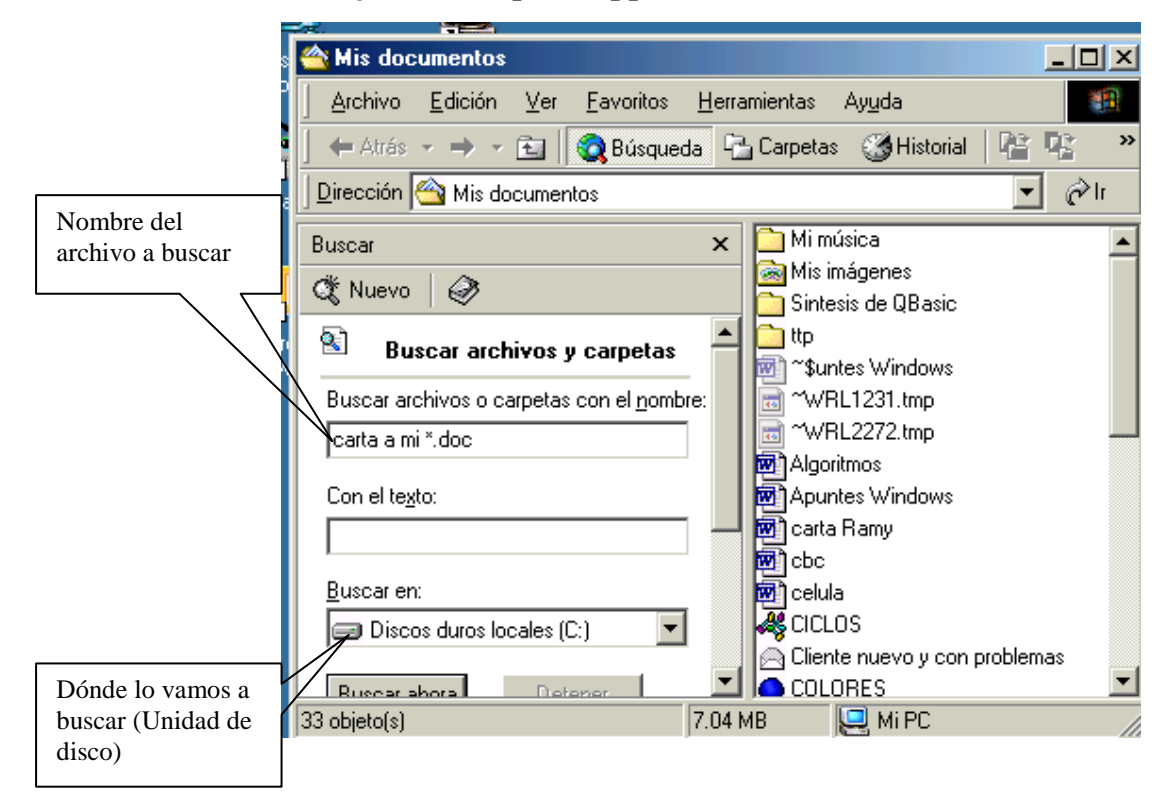

# **ACCESOS DIRECTOS:**

Windows nos permite crear referencias a objetos, mediante los Accesos Directos. Estos son objetos cuya única función es establecer una referencia a otro objeto para que el acceso al mismo se realice en forma mucho más directa. Constituyen la forma más aconsejable de poder disponer fácilmente de un objeto. No importa dónde esté ubicado realmente el objeto, un acceso directo puede hacer como si ese objeto estuviera disponible en el escritorio o en cualquier lugar que el usuario desee.

Pulsar doble clic sobre un acceso directo es equivalente a hacerlo sobre el objeto al que se hace referencia.

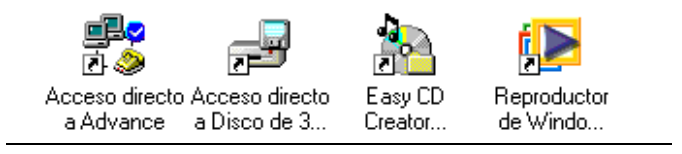

Los accesos directos presentan una flecha sobre la parte inferior del icono. Esto nos ayuda a distinguirlo de un icono común.

Propiedades del acceso directo:

Los accesos directos son objetos y por lo tanto son configurables, o sea que disponen de una hoja de propiedades, ya sea el nombre, la ubicación del objeto o aplicación original, el icono que lo identifica, etc. Por lo tanto, estas propiedades pueden ser cambiadas por el usuario, siempre y cuando no se pierda la ruta original de donde proviene el objeto.

**Se podrá cambiar su gráfico o icono**, pulsando sobre el acceso directo, con el botón derecho del mouse, seleccionando la opción propiedades y luego, clickeando sobre el botón cambiar icono. A continuación, seleccionar el deseado, como así también poder elegir otros, utilizando el botón examinar y seleccionando la carpeta donde se almacenan los archivos de tipo iconos.

Como crear un acceso directo:

Por ejemplo vamos a crear un acceso directo de la calculadora en el escritorio:

- Primero abrimos el explorador. Nos ubicamos en la Unidad C:, en la carpeta Windows.
- Al final de la lista de carpetas, en el sector derecho de la ventana, están ubicados los archivos. Debemos ubicar el archivo CALC.exe.
- Seleccionamos el archivo y con el botón secundario del mouse, seleccionar Crear acceso directo.
- Se habrá creado al final de la lista de archivos, el acceso pedido.
- Luego, lo volvemos a seleccionar, y arrastramos hasta el sector izquierdo de la ventana donde se encuentra El Escritorio y ahí soltamos el mouse.

Si se quiere crear un acceso directo de la Unidad de Disco Rígido (C: ), se podrá ir a la carpeta Mi PC y seleccionar Disco Local con el botón secundario, luego la opción "Crear acceso directo". Si confirmamos, el acceso no podrá visualizarse en Mi Pc, sino en el Escritorio directamente.

j Botones | Punteros | Opciones de puntero | Rueda | Hardware | Botones | Punteros | Opciones de puntero | Configuración de botones Configuración de botones Intercambiar botones primario y secundario: C Zurdo  $\odot$  **Diestro** Activar esta casilla de verificación para asignar al botón de la derecha del mouse las funciones principales, tales como Botón izquierdo: Botón derecho: seleccionar y arrastrar. Selección normal - Menú contextual Arrastre normal - Arrastre especial  **USO DEL MOUSE:** 

Este periférico suele tener, según la versión o marca, distintos botones pero nosotros tomaremos en cuenta sólo dos de ellos: el **izquierdo (como Principal)** y el **derecho (como Secundario)**. El botón principal sirve para realizar casi todas las acciones (seleccionar, arrastrar, ejecutar, abrir, etc), en cambio el secundario sólo para ver el menú contextual.

# MENU CONTEXTUAL:

Es un listado de opciones que aparece cada vez que se presiona el botón derecho del Mouse, y las opciones que aparecen varían y se adaptan al elemento señalado.

HACER UN CLIC: Es la acción de presionar una vez el botón principal del mouse, con el objeto de elegir o seleccionar un elemento.

HACER DOBLE CLIC (DCLIC): Es la acción de oprimir dos veces consecutivas o rápidamente el botón principal del mouse con el objeto de abrir o ejecutar un elemento.

HACER ½ CLIC: Es la acción de mantener presionado el botón principal del mouse y al elegir un elemento, nos arrepentimos o nos equivocamos y sin soltar el mouse desviamos el puntero hacia otro lugar.

#### **Diferencia entre CUADRO DE DIALOGO Y VENTANAS:**

Los cuadros de dialogo no pueden ser Maximizados ni Minimizados. Un cuadro de diálogo contiene varias zonas en las que se deberán elegir opciones o introducir información adicional requerida por el usuario para luego ejecutar una acción. Siempre que en un menú las opciones contengan puntos suspensivos, quiere decir que si optamos por ella, a continuación aparecerá en pantalla un Cuadro de Diálogo.

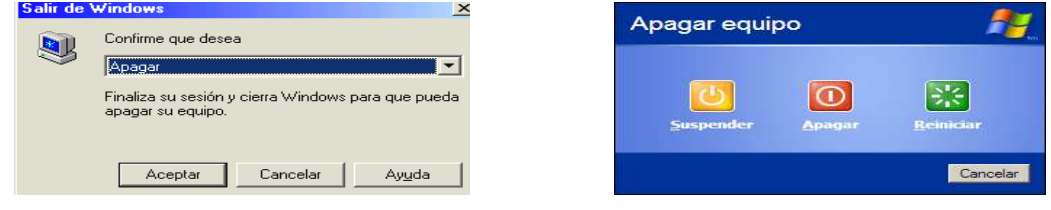

Una vez que desea dejar de utilizar la computadora, no es conveniente apagarla directamente ya que esta acción podría causar daño al sistema (archivos). Por lo tanto, deberá primero cerrar todas las ventanas abiertas o minimizadas y luego ir al menú inicio y optar por Apagar el Sistema.

#### **HERRAMIENTAS DEL SISTEMA:**

Desde el **Botón Inicio -> Programas -> Accesorios -> Herramientas del sistema** se accederá a programas que permitan mejorar el rendimiento del equipo. Algunas de ellas son:

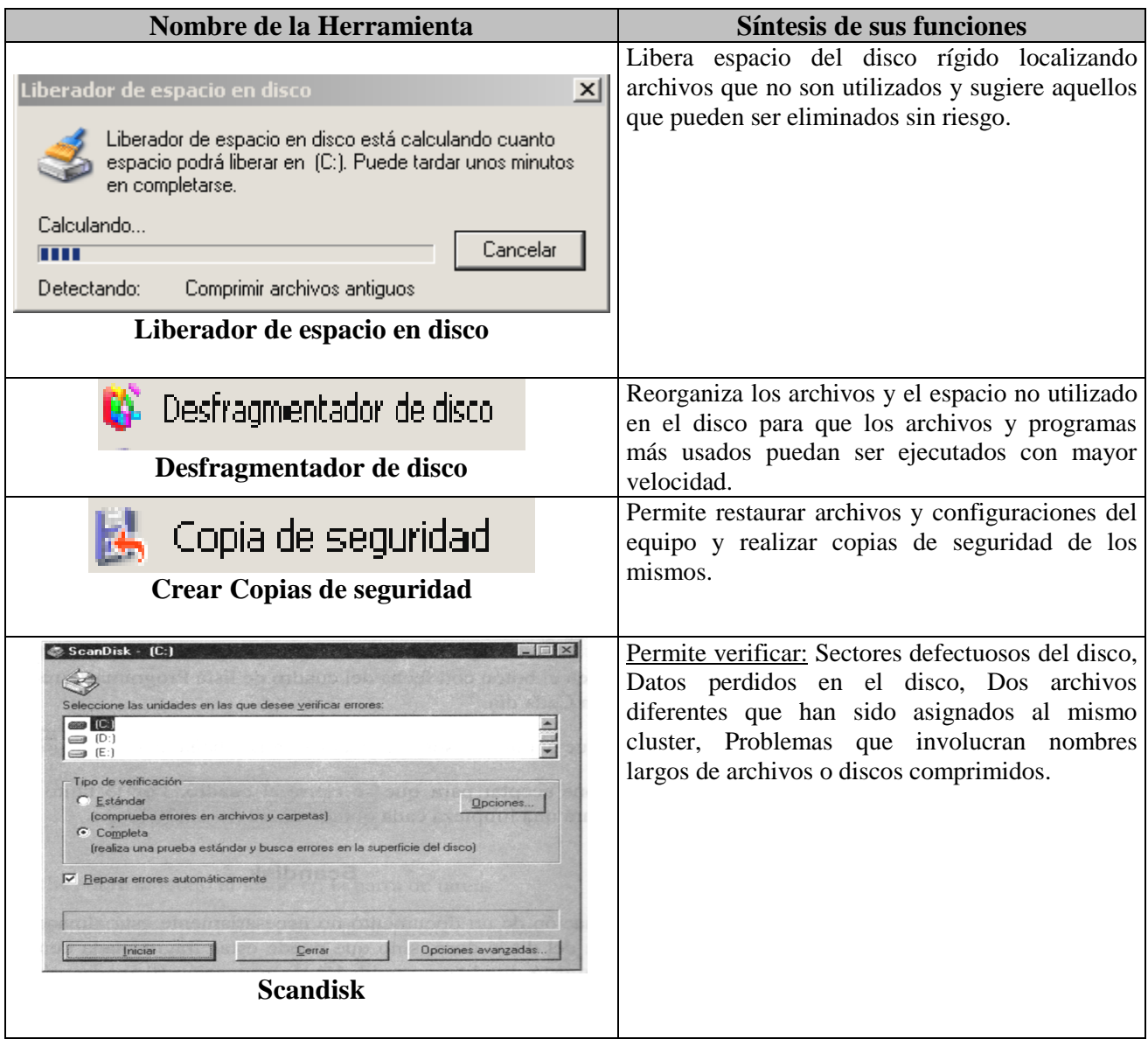